## **May 2020 MZD Connect CMU Software Update Procedure for Fiat / Abarth 14 Spider model cars ONLY**

**NOTE:** If current software version is newer than 70.00.100, then **DO NOT UPDATE** to latest 70.00.335 as this will break all customisation abilities

- 1. Remove Navigation SD card (if customer has one) and all other devices (USB, AUX, Mobile phones. …) connected to the MZD Connect when ignition position is OFF.
- 2. Push engine start button once without depressing clutch pedal (manual transaxle) or brake pedal (automatic transaxle). This will set ignition to ACC. Wait until MZD system is booted.

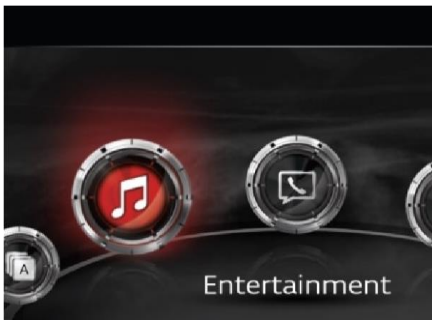

3. Select AM, FM or DAB radio.

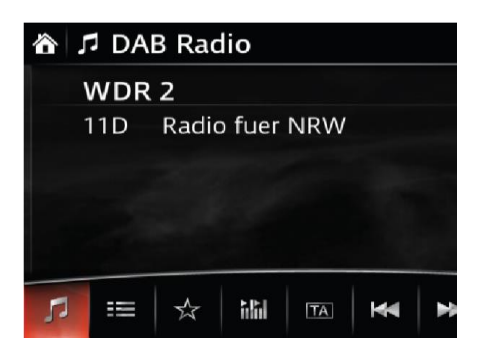

4. Press three buttons (Music (A) + Favorite (B) + Volume Mute(C)) on the commander switch at the same time for 2-5 seconds and the Diagnostic Test Screen will appear.

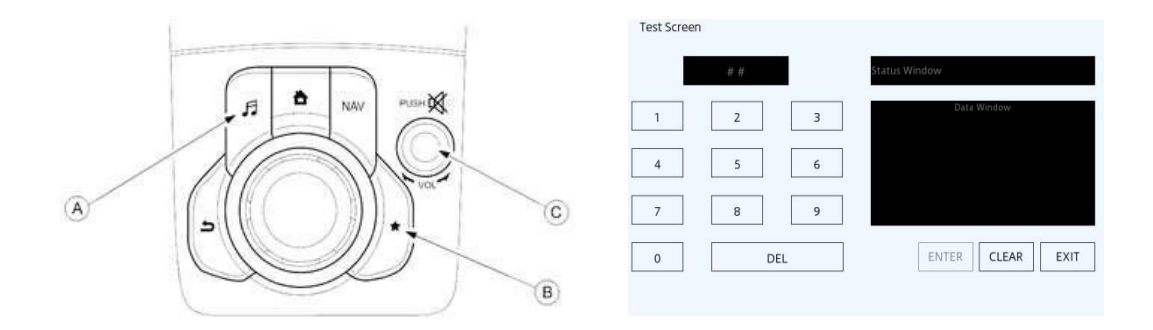

5. Use the touchscreen or the commander knob to input '3' on test screen and then select "ENTER" and "CLEAR".

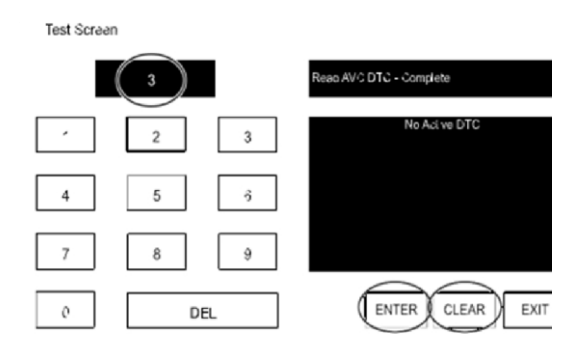

6. Input '2' on test screen and then select "ENTER". (This will internally clear earlier set DTCs in CMU). Select "CLEAR" and then "EXIT".

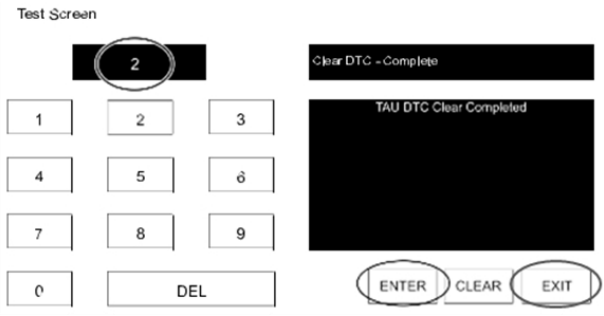

- 7. Switch ignition OFF, close all doors (regardless bonnet), lock vehicle with remote, keep all remote transmitters 5 m or more away from the vehicle, and wait for 3 minutes (CMU sleep mode).
- 8. Unlock the vehicle and press the START/STOP ENGINE push button once **without** depressing the clutch pedal (manual transaxle) or the brake pedal (automatic transaxle), to switch the ignition position to ACC.
- 9. Connect the prepared USB memory stick to one of the two USB port (A) (depending on vehicle equipment).

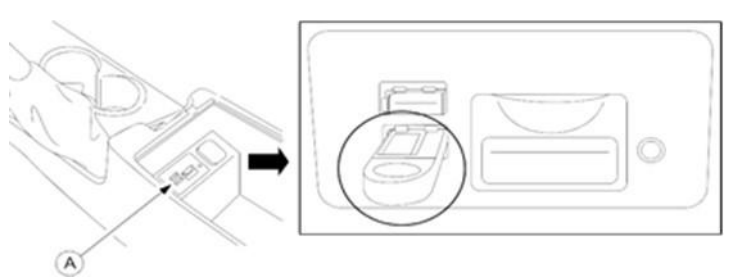

NOTE: Only the prepared USB memory stick should be inserted in one of USB ports. Nothing should be inserted in the other USB port and SD slot during the re-flashing process.

10. When the USB memory stick is recognized, following message will appear briefly on the screen.

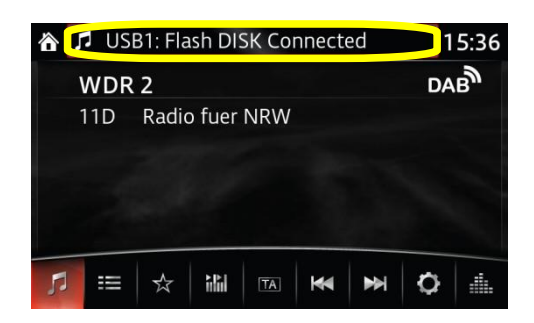

**NOTE:** If USB memory stick is not recognized by the system, return to step 9.

11. Press again the three buttons (Music  $(A)$  + Favorites  $(B)$  + Volume Mute $(C)$ ) on commander switch at the same time for 2-5 seconds

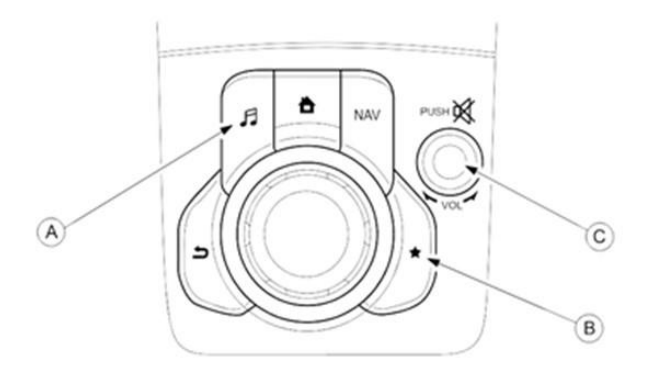

12. Use touchscreen or commander knob to input '99' and then select "ENTER" on Diagnostics Test screen.

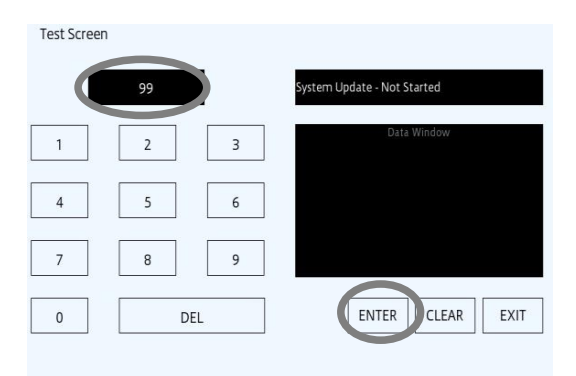

13. Select "Search" on screen below.

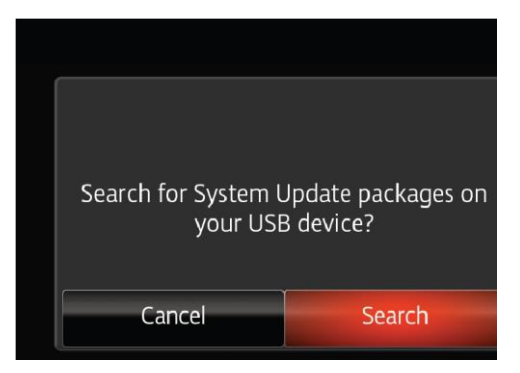

14. Select "Fail Safe Package" first.

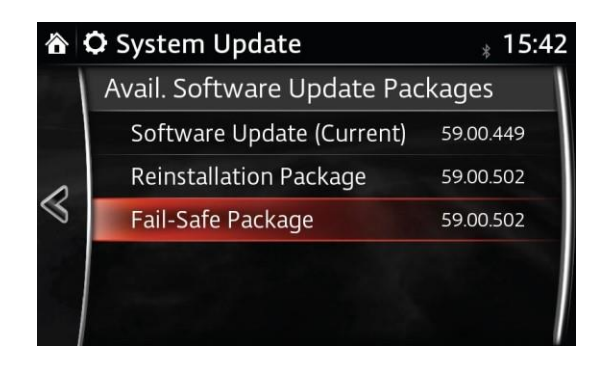

**CAUTION:** Always do the "Fail Safe Package" first.

**Note:** Please DO NOT switch ignition OFF or allow system to switch off ignition automatically until all updates have been installed

**Note:** Stay inside the vehicle until failsafe package installation is finished.

Select "Install" on the screen below and the Failsafe installation process will start.

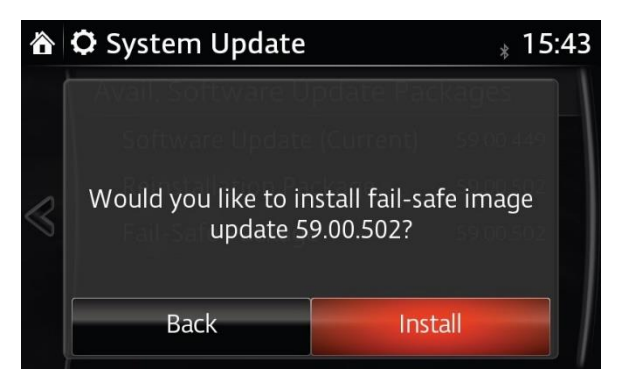

15. Failsafe installation process will start and will take several minutes.

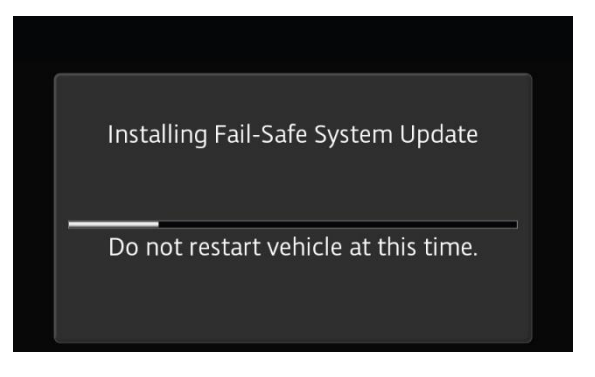

16. After Failsafe installation process is completed, select "OK"

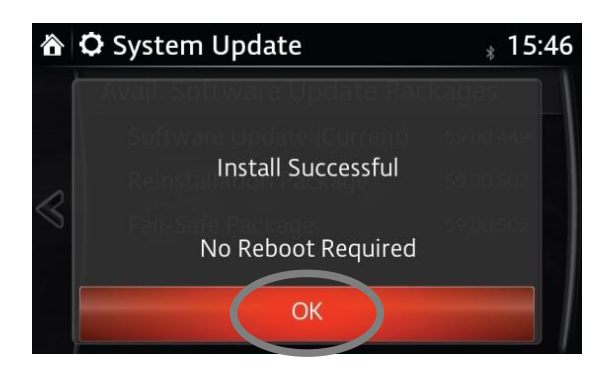

- 17. Press and release clutch pedal (Manual Transaxle) or brake pedal (Automatic Transaxle) and proceed with following steps without stopping. **NOTE:** If the ignition is left in ACC position it will automatically switch off after 25 minutes. Performing this step resets timer to ensure vehicle does not switch off while installing reinstallation package.
- 18. Press the three buttons (Music (A) + Favorite (B) + Volume Mute(C)) on commander switch at the same time for 2-5 seconds to open the Diagnostics Test screen again.

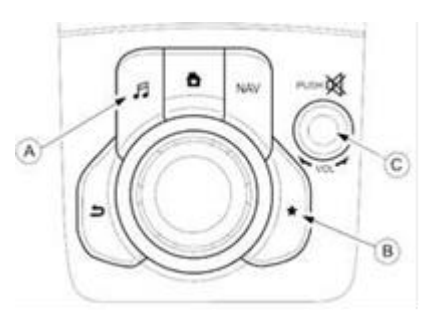

19. Use touchscreen or commander knob to input '99' and then select "ENTER" on Diagnostics Test screen.

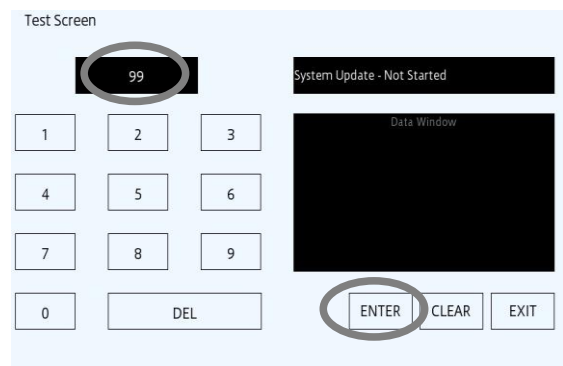

20. Select "Search" on screen below.

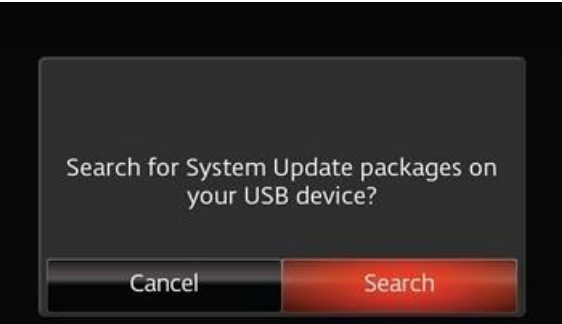

21. Select "Reinstallation Package" or "Update Package" on the screen below.

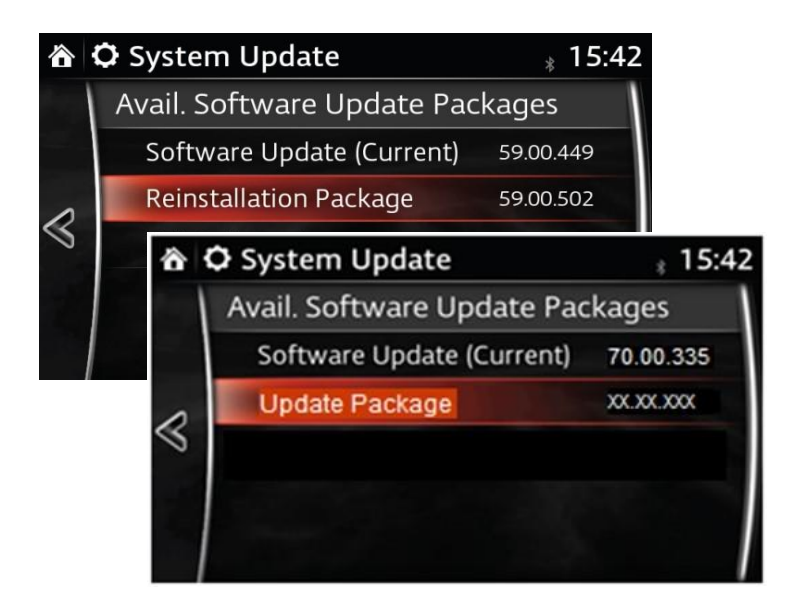

**NOTE:** "Reinstallation Package" appears when current version is 70.00.110 or older. "Update Package" appears when current version is 70.00.335 or newer. **YOU WILL ONLY SEE REINSTALLATION PACKAGE**

22. Select "Install" (or "Update" for 70.00.335 or later versions) on the screen below.

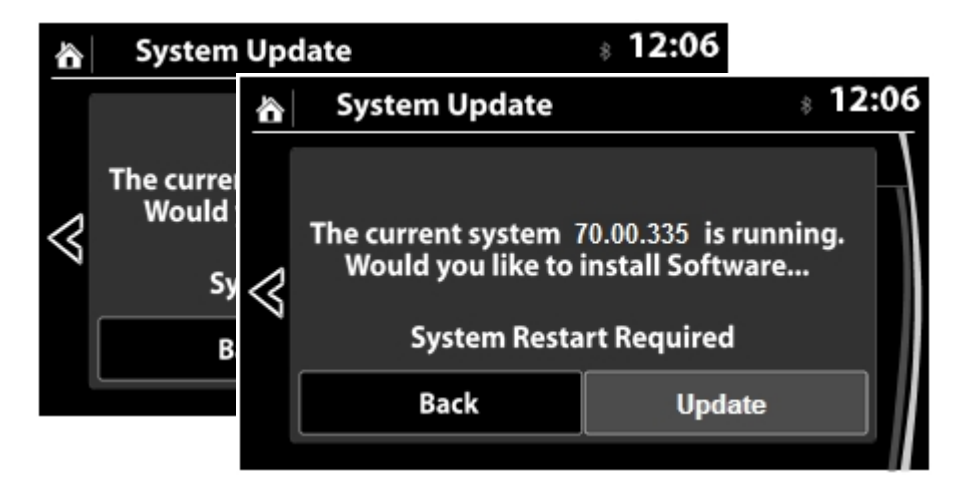

23. Screen below will be displayed.

"Preparing to update"→"black screen"→"White screen". This will take several minutes.

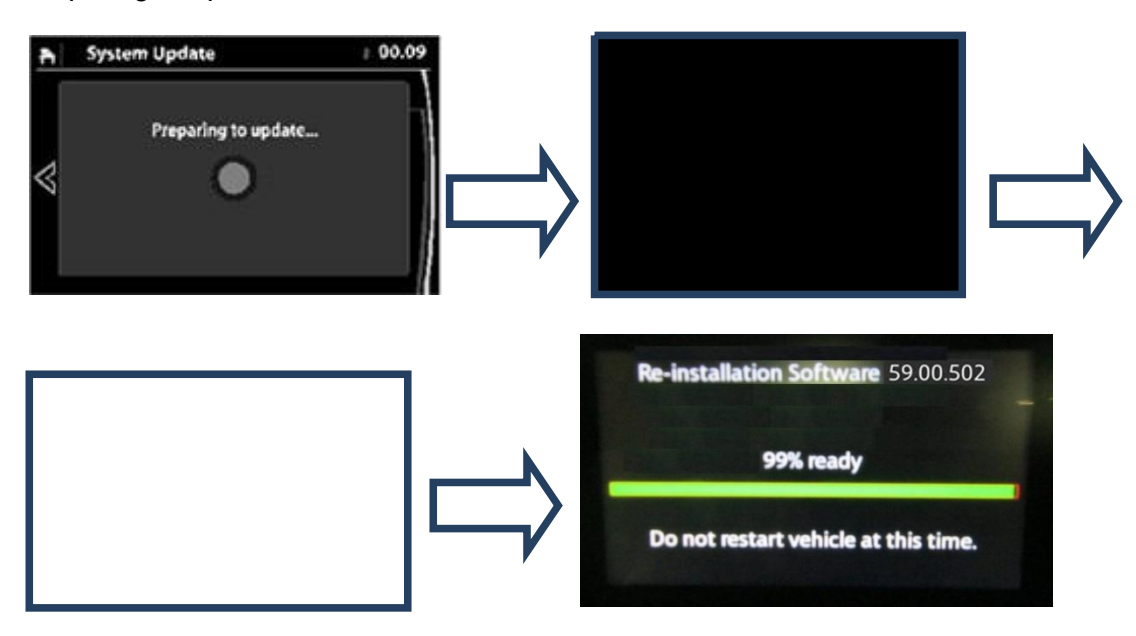

Reinstallation / Update will start from 0% and during the update process, the progress bar will gradually increase to 100%. It will take about 40 minutes.

DO NOT turn Ignition OFF to avoid damaging CMU.

**NOTE:** In order to avoid ACC power being turned off during update process, press and release clutch pedal (Manual Transaxle) or brake pedal (Automatic Transaxle) after approx. 25 minutes. We strongly recommend to set a timer to 25 minutes.

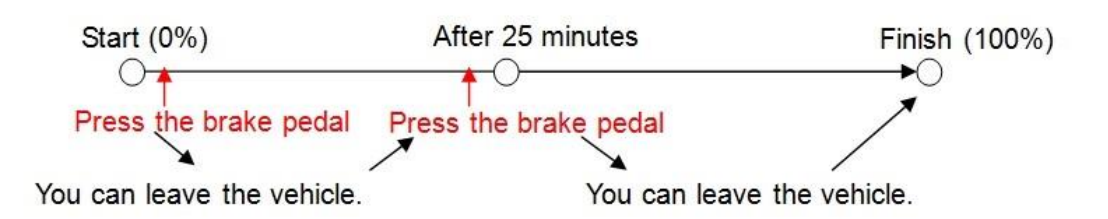

24. Confirm that update is completed and turn ignition switch OFF.

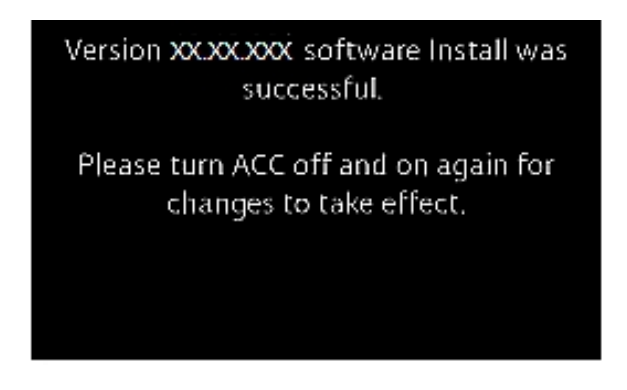

If you see "Please restart" on the screen, DO NOT restart the engine.

- 25. Remove USB stick, close all doors (incl. lift gate), lock vehicle with remote, keep all remote transmitters 5 m or more away from vehicle, and wait for 3 minutes (CMU sleep mode).
- 26. Unlock vehicle with remote control and push engine start button once without depressing clutch pedal (manual transaxle) or brake pedal (automatic transaxle) (IG ACC).

Wait 1 minute without any operation of any switch of any system.

- 27. Confirm software version in MZD settings.
- 28. Turn ignition switch OFF.
- 29. Insert Navigation-SD card (if removed in step 1) into slot. Go to NAV screen and confirm current vehicle location is correctly displayed. If it is not correct, check GPS signal status and drive vehicle for approx. 50 m at 15 km/h or faster speed.

## **If updating process will not finish successfully:**

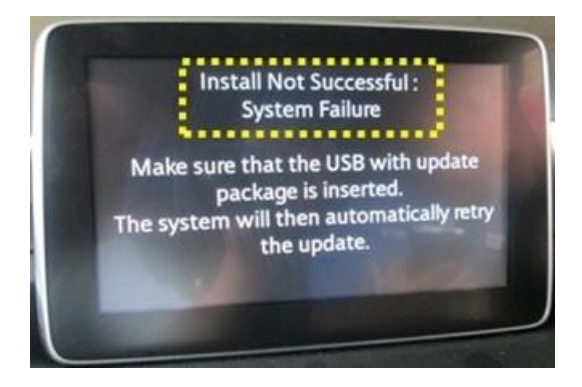

- a. Turn the ignition switch OFF. (Do not start the engine.)
- b. Wait until the screen turns to black.
- c. Remove the USB memory stick.
- d. Remove ROOM fuse and wait for one minute.
- e. Install ROOM fuse.
- f. Turn ignition switch to ACC. (Do not turn to ON or Start.)
- g. Confirm the screen below appears.
- h. Connect the USB memory stick to the USB port.
- i. Confirm that update process restarts.
- j. Continue from step 25 (update successful) again.